**Екатерина Турбина turbina2@tut.by** 

# **Работа в Microsoft Word 2007**

*Microsoft Office 2007* — это последняя версия пакета офисных программ компании Microsoft, в состав которого входят приложения, предоставляющие пользователю колоссальный набор инструментов для подготовки документов. В данной статье мы поговорим о новшествах и приемах работы в последней версии текстового редактора Word, входящего в состав офисного пакета — Microsoft Office Word 2007.

Если вам когда-нибудь приходилось работать или просто видеть предыдущие версии Microsoft Word, при первом запуске программы вы сразу обратите внимание, что ее интерфейс изменился кардинальным образом (рис. 1). Теперь в Word отсутствуют типичные для программных окон элементы — главное меню с раскрывающимися разделами, которые содержат ссылки на команды, и панели инструментов с кнопками наиболее часто используемых программ. Разработчики попытались предельно упростить интерфейс приложения, сделав его максимально интуитивным, и, надо признать, им это удалось.

Главное меню Word представлено в виде вкладок. При щелчке на любой из них содержимое вкладки открывается ниже. Оно представляет собой инструменты, расположенные на горизонтальной ленте. Сходные по действию инструменты объединены в группы. Название группы указывает на то, с какими объектами или параметрами работают ее кнопки.

Изначально состав вкладок главного меню фиксирован, и изменить его вручную нельзя, однако в процессе работы оно может пополняться новыми вкладками, которые будут открывать на ленте перечень инструментов для выполнения поставленной задачи. Так, например, при попытке нарисовать таблицу появится две новые вкладки Конструктор и Макет, инструменты которых отвечают за создание и форматирование таблиц.

По сути все команды, которые раньше были запрятаны в многочисленных подменю главного меню, оказались вынесенными на ленту в виде кнопок, и ориентироваться среди них стало гораздо проще. По внешнему виду лента напоминает панель инструментов, однако в отличие от последней изменить ее состав нельзя.

В нижнем правом углу каждой группы имеется кнопка диалогового окна. Она открывает стандартное окно, где в привычном для Windows виде представлены опции, выведенные на ленту в виде кнопок, а также ряд дополнительных параметров настройки, необходимость обращения к которым возникает достаточно редко.

Панель быстрого доступа

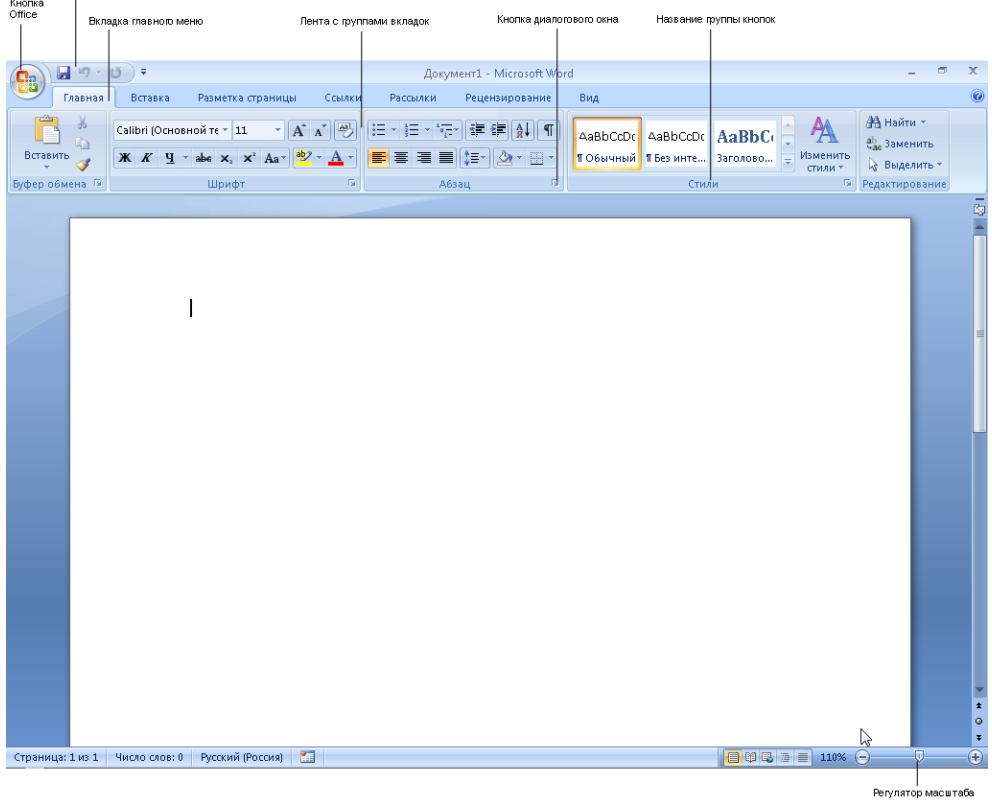

**Рис. 1.** Окно Microsoft Word 2007

Практически в любом приложении для того, чтобы узнать назначение кнопки панели инструментов, достаточно навести на нее указатель мыши и задержать до появления всплывающей подсказки. В Microsoft Word 2007 система подсказок превзошла саму себя: на всплывающей подсказке можно увидеть не только краткое назначение кнопки, но и подробное описание действия, которое можно выполнить с ее помощью, и конечного результата (рис. 2).

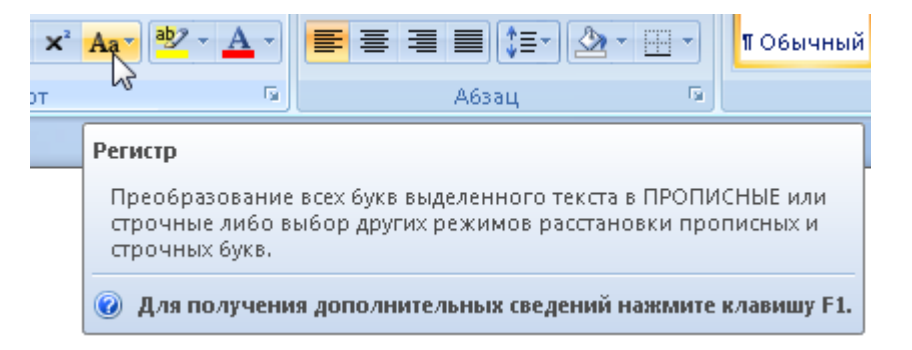

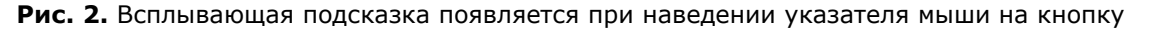

В верхнем левом углу окна Word имеется большая кнопка с логотипом Microsoft Office. Она открывает меню, состав которого аналогичен меню Файл (рис. 3). Здесь вы сможете найти основные команды, отвечающие за создание, открытие, сохранение, распечатку документа, ряд дополнительных команд, список последних открытых документов, а также кнопку Параметры Word, открывающую окно настроек программы.

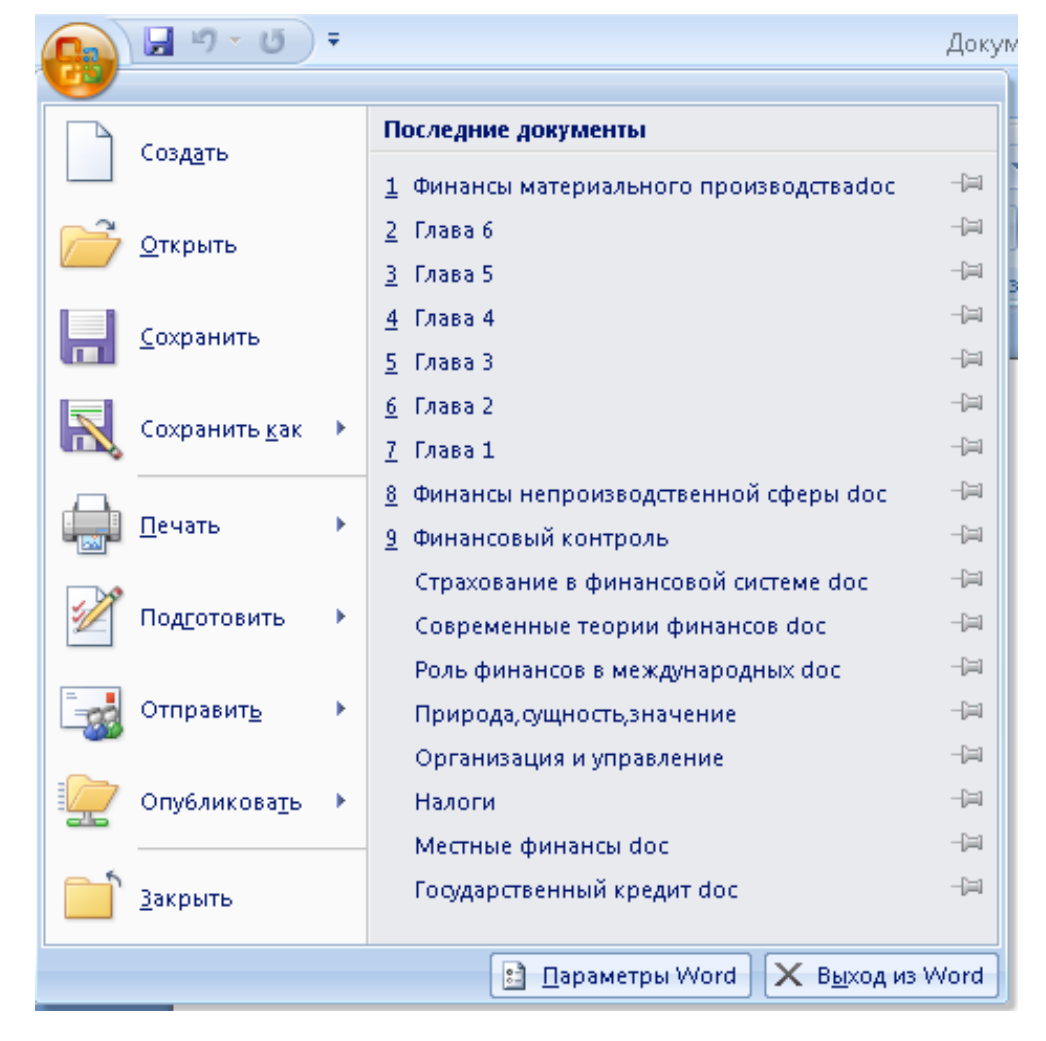

**Рис. 3.** Меню кнопки Office

### **Настройка Панели быстрого доступа**

Справа в заголовке окна располагается Панель быстрого доступа. На нее вынесены кнопки наиболее часто используемых команд, таких как сохранение документа, отмена последнего действия, возврат к предыдущему действию. В отличие от ленты вы можете менять содержимое Панели быстрого доступа, добавляя на нее новые кнопки и удаляя редко используемые. Для этого нужно выполнить щелчок на стрелке справа от Панели быстрого доступа и в раскрывшемся меню щелчками выбрать кнопки для добавления или удаления (уже имеющиеся на панели кнопки помечены флажками).

Если среди предложенных команд не оказалось той, что вам нужна, обратитесь к пункту Другие команды. В результате откроется окно, показанное на рис. 4.

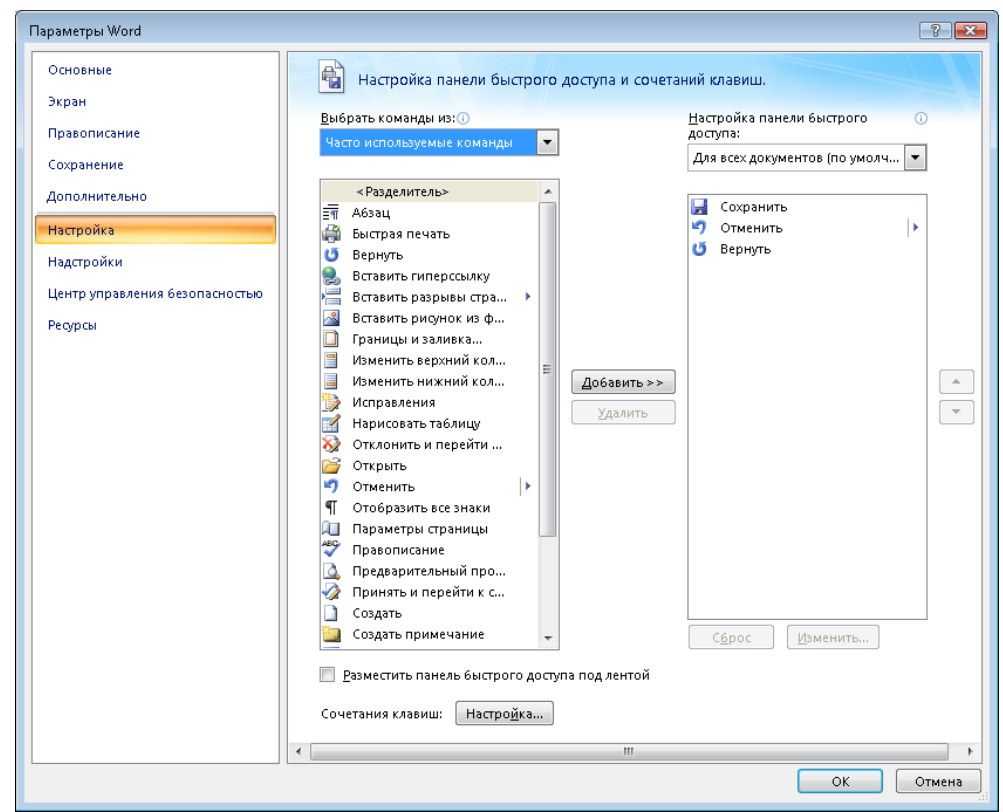

**Рис. 4.** Окно настройки панели быстрого доступа

В раскрывающемся списке Выбрать команды из… задайте группу, из которой хотите выбрать кнопки, затем в списке ниже выполните щелчок на нужном элементе и нажмите кнопку Добавить для перенесения его на панель быстрого доступа.

#### **ПРИМЕЧАНИЕ**

Еще один удобный способ добавить кнопку на панель быстрого доступа — найти ее на ленте, щелкнуть по ней правой кнопкой мыши и задействовать команду Добавить на панель быстрого доступа.

Чтобы удалить ненужную кнопку, выделите ее в списке справа и нажмите Удалить. Кроме того, удалять элементы можно, обратившись к команде Удалить с панели быстрого доступа их контекстного меню на самой панели. Последовательность расположения кнопок на панели можно менять. Выделите кнопку в списке справа и воспользуйтесь кнопками Вверх и Вниз для ее перемещения в другую позицию.

Сформированный набор кнопок на панели быстрого доступа может использоваться только в текущем документе или во всех вновь созданных документах. Чтобы определиться с данной настройкой, обратитесь к раскрывающемуся списку Настройка панели быстрого доступа.

Многим пользователям будет удобнее работать с панелью быстрого доступа, если она будет находиться под лентой. Чтобы поместить панель в новое положение, установите флажок Разместить панель быстрого доступа под лентой в окне, изображенном на рис. 4, или же обратитесь к одноименной команде контекстного меню самой панели.

#### **Сочетания клавиш**

Для любого действия, выполняемого в Microsoft Word 2007, можно задать сочетание клавиш. Делается это в окне (рис. 5), открываемом кнопкой Настройка в нижней части окна на рис. 4.

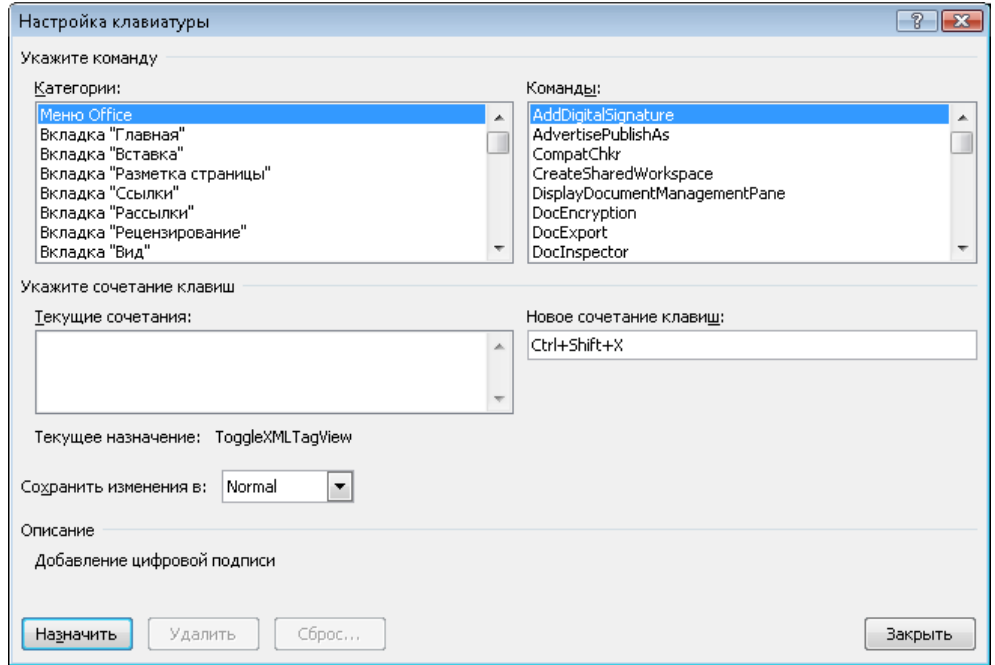

**Рис. 5.** Окно задания сочетаний клавиш

В списке Категории выберите название вкладки, на которой находится интересующая вас кнопка, а в списке Команды — соответствующее ей английское название команды. В нижней части окна появится описание команды, чтобы вы смогли сориентироваться в правильности своего выбора. Если для данной команды уже имеются заданные сочетания, вы увидите их в поле Текущие сочетания. Любое из них можно удалить, выделив его и обратившись к кнопке Удалить. Чтобы задать новое сочетание, установите курсор в поле Новое сочетание клавиш и нажмите на клавиатуре желаемую комбинацию. В результате отобразится ее название. После этого нажмите кнопку Назначить, чтобы присвоить это сочетание выбранной команде.

Вы должны определиться, следует ли выбранное сочетание сохранить для использования во всех документах или же применить его только в текущем документе. Для этого обратитесь к списку Сохранить изменения в… и выберите нужный пункт.

В Microsoft Word 2007 можно вызвать любую команду, не только щелкнув на соответствующей ей кнопке или нажав сочетание клавиш, но и обратившись к заданной для нее последовательности клавиш. Для перехода в режим работы с клавиатурой нажмите Alt. В результате вы увидите, что возле названия каждой вкладки появилась всплывающая табличка с буквой, которую нужно нажать на клавиатуре, чтобы попасть на данную вкладку. Далее уже на самой вкладке возле каждой кнопки вы увидите табличку с буквой или комбинацией буква–цифра, буква–буква (рис. 6).

| 83                                | ロ・凹<br>ы                                                                                                    |                                                                                                    | Документ1 - Microsoft Word<br>$\overline{\phantom{a}}$                                                                                                    | ≕ | $\overline{\phantom{a}}$ |
|-----------------------------------|----------------------------------------------------------------------------------------------------|----------------------------------------------------------------------------------------------------|----------------------------------------------------------------------------------------------------|---|--------------------------|
|                                   | Главная<br>Вставка                                                                                                    | Разметка страницы<br>Ссылки:<br>Рассылки                                                                           | Вид<br>Рецензирование<br>×                                                                                                    |   |                          |
| $\overline{a}$<br><b>Contract</b> | <b>INST</b><br>$-111$<br>- Беб-документ<br>Ттруктура<br>Разметка Режим<br>Пстраницы чтения ЕЦЧерновик<br><b>Нежимы просмотро документа</b> | <b>IMX</b><br>Линейка<br>Схема документа<br>Р1 екизы<br>У2 Еетка<br>Панель сообщений<br>KI,<br>Показать или скрыть | B<br>$\sim$<br><b>Marine Avenue</b><br><b>CA HOBOR OKHO</b><br>فسالسا<br>$\Box$<br>$-100$<br><b>Ппорядочить все</b><br>$\Box$ H<br>Перейти в<br>Макросы<br>Масшта6 100%<br>$\Theta$<br><b>Повезделить</b><br>Нŧ<br>Apyroacities<br>Macure-<br>$\mathbf{H}$<br>$ \mathcal{A} $<br>Ma <sub>кросы</sub><br>Окно |   |                          |

**Рис. 6.** Таблички с буквами для выполнения команды

Чтобы задействовать кнопку, нажмите на клавиатуре букву или комбинацию, указанную на ее табличке.

### **Строка состояния**

По умолчанию в стоке состояния выводится информация о количестве страниц и слов, состояние проверки правописания, язык ввода, присутствуют кнопки для переключения между режимами отображения документа, регулятор масштаба и ряд других объектов. Однако при желании вы можете изменить набор элементов строки состояния. Для этого выполните на ней правый щелчок. В

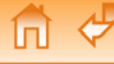

контекстном меню флажками помечены элементы, которые находятся в строке состояния. Обращаясь к той или иной команде, вы можете включать и отключать отображение объекта, за который она отвечает.

Режим ограниченной функциональности и совместимость документов с версиями Word

В Microsoft Word 2007 можно открыть документ, созданный в одной из предыдущих версий этого текстового редактора. Однако он будет представлен в режиме ограниченной функциональности, о чем вас известит сообщение в заголовке документа. В данном режиме некоторые возможности программы будут заблокированы. Это связано с тем, что результат их действия не может быть отображен при открытии файла, отредактированного в Word 2007, в той версии программы, в которой он был создан.

Если же для работы с файлом формата Word 97 — Word 2003 вам необходим доступ ко всем функциями Word 2007, следует конвертировать исходный документ в формат Word 2007. Для этого нажмите кнопку Office и обратитесь к команде Преобразовать. Она появляется в меню кнопки Office только тогда, когда документ открыт в режиме ограниченной функциональности. В результате файл будет конвертирован в формат последней версии Word, и вы сможете работать с ним без каких-либо ограничений.

Вы должны помнить о том, что между последней и предыдущими версиями редактора нет обратной связи. Файлы, созданные в Word 2007 и сохраненные в формате этой версии, не могут быть открыты ни в одной из предыдущих версий Word. Это связано с тем, что по умолчанию в Word 2007 принят новый XML-формат документов DOCX, тогда как предыдущие версии работают только с форматом DOC.

Если же с созданным DOCX-файлом предстоит работа в одной из предыдущих версий Word, необходимо сохранить его в формате Word 97 — Word 2003. Для этого нажмите кнопку Office и задействуйте команду Сохранить как > Документ Word 97 — Word 2003. В процессе сохранения будет выполнена проверка совместимости объектов текущего документа с более ранними версиями Microsoft Word. Если система обнаружит, что в составе файла имеются объекты, работа с которыми не поддерживается в предыдущих версиях, появится окно с уведомлением о возникшей проблеме (рис. 7) и перечислением тех элементов, которые могут отобразиться некорректно или же не будут доступны для редактирования. Если вы готовы принять вводимые ограничения, нажмите кнопку Продолжить.

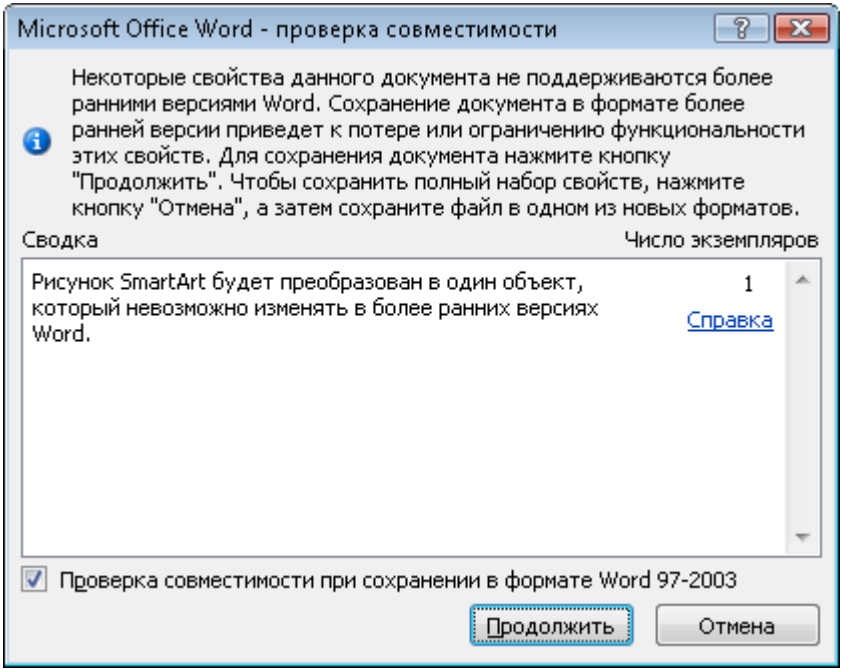

**Рис. 7.** Сообщение о несовместимости элементов документа с более ранними версиями Word

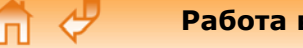

#### **Использование экспресс-блоков**

Часто при вводе текста приходится набирать одни и те же слова и фразы. Чтобы ускорить набор, вы можете создать ряд экспресс-блоков, поместив в них часто повторяющиеся слова и фразы, и при необходимости просто выполнять их вставку в документ.

Для создания экспресс-блока выполните следующие действия.

- 1. Выделите текстовый фрагмент, который планируете использовать для вставки.
- 2. Щелкните на вкладке Вставка главного меню.
- 3. В группе Текст нажмите кнопку Экспресс-блоки и задействуйте команду Сохранить выделенный фрагмент в коллекцию экспресс-блоков.
- 4. В открывшемся окне подтвердите создание экспресс-блока, нажав ОК. По умолчанию название блока начинается с первых двух слов записываемой в него фразы, однако во избежание путаницы вы можете задать в поле Имя новое имя для экспресс-блока.

Когда возникнет необходимость вставить в документ текст, находящийся в экспресс-блоке, выполните щелчок на кнопке Экспресс-блоки и в списке созданных блоков выберите щелчком нужный эскиз (рис. 8). При этом тестовый фрагмент будет автоматически вставлен в документ в том месте, где находится курсор.

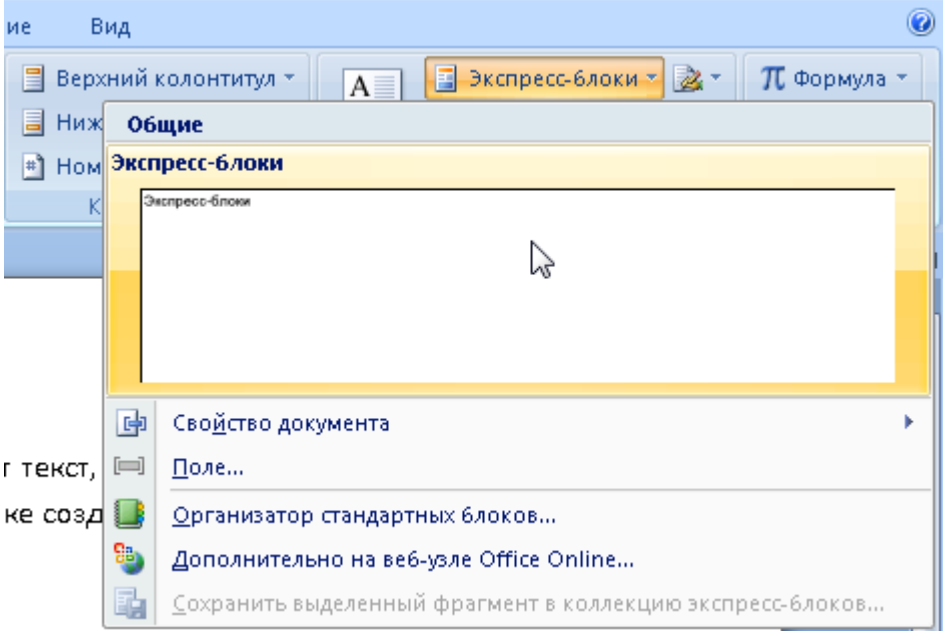

**Рис. 8.** Вставка тестового фрагмента из экспресс-блока

Если вы больше не нуждаетесь в каком-либо экспресс-блоке с текстом, имеет смысл удалить его, чтобы не загромождать список блоков. Для этого нажмите кнопку Экспресс-блоки, выполните правый щелчок на эскизе текстового фрагмента, задействуйте команду Упорядочить и удалить и в открывшемся окне нажмите кнопку Удалить.

Если в процессе набора текста вы обращаетесь к различным вкладкам главного меню, имеет смысл поместить кнопку экспресс-блоков на Панель быстрого доступа, чтобы не возвращаться на вкладку Вставка каждый раз при необходимости вставить текст из блока в документ. Чтобы сделать это, выполните на кнопке Экспресс-блоки правый щелчок и задействуйте команду Добавить на панель быстрого доступа.

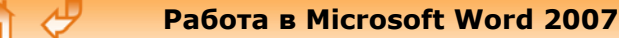

#### **Использование стилей**

Предположим, к каждому абзацу в документе вам нужно применить ряд параметров форматирования: выбрать определенный тип выравнивания, отступы абзаца и первой строки, шрифт, его размер, цвет и начертание, наличие границы. Установка всех этих параметров вручную с помощью инструментов групп Шрифт и Абзац вкладки Главная отнимет у вас немало времени и потребует большой сосредоточенности, чтобы обеспечить абсолютно одинаковое оформление фрагментов, находящихся в разных частях документа. Процесс форматирования текста можно значительно ускорить, применяя к различным фрагментам определенные стили. *Стиль* — это набор рассмотренных нами выше параметров форматирования, применяемых единовременно к выделенному тексту. В Word имеются целые коллекции стилей, в которых можно подобрать стиль для текста любой важности (заголовка, подзаголовка, названия, тела документа, текста, на котором нужно акцентировать внимание, цитаты, ссылки и др.). Опции работы со стилями находятся в группе Стили вкладки Главная.

Чтобы применить к тексту определенный стиль, выделите фрагмент, щелкните на кнопке Дополнительные параметры **в группе Стиль, в открывшейся коллекции наведите указатель на** кнопку понравившегося стиля и посмотрите, как он будет выглядеть в тексте (рис. 9). Подобрав стиль, щелкните на его кнопке для закрепления результата.

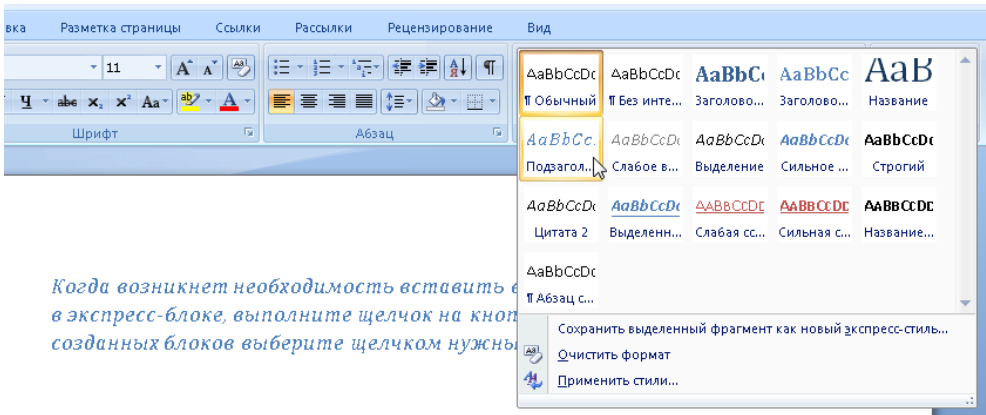

**Рис. 9.** Выбор стиля для выделенного фрагмента

Вы можете сменить выбранную по умолчанию коллекцию стилей на новую, а также цветовую гамму и набор шрифтов, используемые в текущей коллекции. Для этого нажмите большую кнопку Изменить стили в группе Стили, зайдите в соответствующее подменю и щелчком задействуйте нужную команду.

Если в коллекциях Word не нашлось стиля с нужными параметрами, вы можете создать собственный стиль. Для этого выполните следующую последовательность действий.

- 5. Выделите текстовый фрагмент и отформатируйте его с помощью инструментов, расположенных в группах Шрифт и Абзац вкладки Главная.
- 6. Щелкните на кнопке Дополнительные параметры в группе Стили и задействуйте команду Сохранить выделенный фрагмент как новый экспресс-стиль.
- 7. В открывшемся окне задайте имя нового стиля и нажмите ОК. В результате кнопка нового стиля будет добавлена в текущую коллекцию стилей.

Имейте в виду, при закрытии документа созданный стиль не будет сохранен в коллекции. Если вы планируете использовать его в дальнейшем при работе с другими документами, следует указать системе, что данный стиль должен присутствовать в коллекции постоянно. Для этого выполните правый щелчок на кнопке созданного стиля в коллекции, задействуйте команду Изменить контекстного меню и в открывшемся окне установите находящийся внизу переключатель в положение В новых документах, использующих этот шаблон. В этом же окне вы можете внести изменения в параметры форматирования, применяемые в данном стиле.

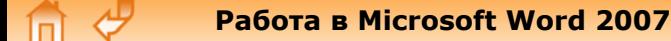

Если возникла необходимость изменить стиль, примененный ко многим текстовым фрагментам в документе, не нужно делать это вручную, перебирая каждый абзац по отдельности. Выполните правый щелчок на кнопке стиля в коллекции, который нужно изменить, и задействуйте команду Выделить все вхождения: Х. При этом все фрагменты, созданные с использованием данного стиля, будут выделены в тексте. Останется только щелкнуть на кнопке другого стиля, чтобы применить его к выделенному тексту.

Применять к выделенному тексту инструменты форматирования можно, не только обращаясь к ленте вкладки Главная. При выделении текстового фрагмента справа над ним появляется полупрозрачная панель. При наведении на нее указателя мыши можно увидеть основные инструменты форматирования, дублирующие некоторые кнопки групп Шрифт и Абзац (рис. 10) Здесь же имеется и кнопка выбора стилей (выделена на рис. 10).

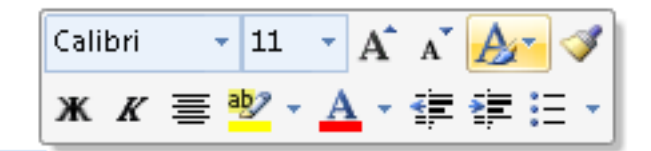

икнет необходимость вставить в документ текст, нахо

#### **Рис. 10.** Всплывающая панель инструментов форматирования

Данная панель появляется и при вызове контекстного меню выделенного фрагмента.

## **Добавление таблицы**

С помощью специальных средств Word вы можете добавлять в документ таблицы со структурой любой сложности и применять к ячейкам таблиц стандартные приемы форматирования текста и абзацев, а также приемы, доступные только при работе с таблицами.

Чтобы добавить таблицу в документ, выполните следующую последовательность действий.

- 1. Установите курсор в начало новой строки нажатием клавиши Enter.
- 2. Перейдите на вкладку Вставка главного меню Word.
- 3. В группе Таблицы щелкните на кнопке Таблица. В верхней части открывшегося меню вы увидите большое количество клеток. С их помощью можно задать размер таблицы. При перемещении указателя мыши клетки будут выделяться оранжевым цветом. Охватите нужно количество клеток в зависимости от того, сколько строк и столбцов должна содержать таблица (рис. 11), и выполните щелчок для ее вставки в документ.
- 4. С помощью охвата клеток можно создать таблицу размером не более десяти строк и восьми столбцов. Если требуется вставить таблицу с большим количеством ячеек, задействуйте команду Вставить таблицу меню кнопки Таблица, в открывшемся окне в числовых полях Число столбцов и Число строк введите требуемые параметры таблицы и нажмите ОК.

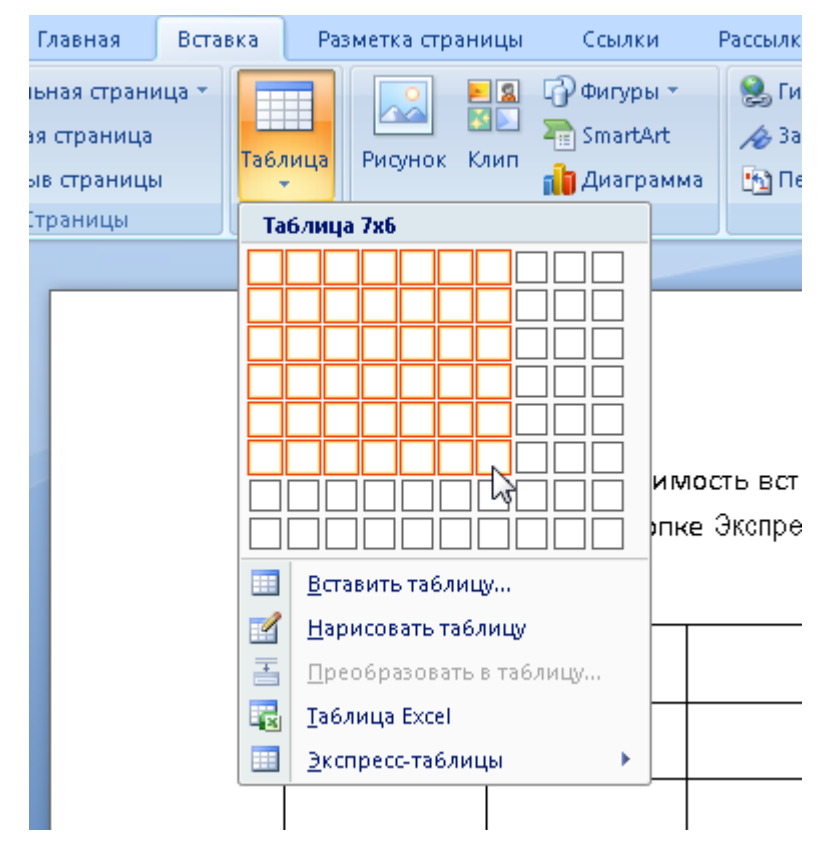

**Рис. 11.** Вставка таблицы в документ

После добавления таблицы в документ в главном меню появится новый набор вкладок Работа с таблицами (отображается только тогда, когда курсор установлен в любой из ячеек таблицы). В состав набора вкладок входят вкладки Макет (рис. 12) и Конструктор (рис. 13), которые содержат большое количество инструментов для форматирования таблиц. Рассмотрим специальные инструменты форматирования таблиц, которые находятся на них.

| <sup>e</sup>       | $17 - 15$                                  |         |                                                                            |        | Doc1 - Microsoft Word                         |                                       |         | Работа с таблицами                                                    |                       |                |             |
|--------------------|--------------------------------------------|---------|----------------------------------------------------------------------------|--------|-----------------------------------------------|---------------------------------------|---------|-----------------------------------------------------------------------|-----------------------|----------------|-------------|
|                    | Главная                                    | Вставка | Разметка страницы                                                          | Ссылки | Рассылки                                      | Рецензирование                        | Вид     | <b>Конструктор</b>                                                    | Макет                 |                |             |
|                    | √ Выделить -<br><b>ПЕ Отобразить сетку</b> |         | <b>Вставить снизу</b><br>n a<br>$\overline{a}$<br><b>НВ Вставить слева</b> |        | Объединить ячейки<br><b>ПЕ Разбить ячейки</b> | $-6$ 0.82 CM<br>$\frac{1}{2}$ 5,63 CM | ΗŦ<br>帯 | EI<br>$\blacksquare$<br>$\blacksquare$<br>l = l<br><b>Form</b><br>$=$ | A≡<br>$=$             |                | n≌          |
| <b>ВИ</b> Свойства |                                            | Удалить | Вставить<br>Вставить справа<br><b>CBEDXV</b>                               |        | <b>В</b> Разбить таблицу                      | ∴ Жай Автоподбор ▼                    |         | -<br>=                                                                | Направление<br>текста | Поля<br>ячейки | Данные<br>٠ |
|                    | Таблица.                                   |         | Строки и столбцы                                                           | п.     | Объединить                                    | Размер ячейки                         | Fail    |                                                                       | Выравнивание          |                |             |

**Рис. 12.** Инструменты вкладки Макет

Часто возникает необходимость добавить к существующей таблице новые строки и столбцы или же, наоборот, удалить их. Это можно сделать с помощью инструментов группы Строки и столбцы на вкладке Макет. Для вставки дополнительной строки или столбца выделите ряд, выше или ниже (левее или правее) которого нужно добавить новый ряд и задействуйте соответствующую кнопку в группе Строки и столбцы (их название начинается со слова Вставить).

Для удаления строки или столбца выделите его, нажмите кнопку Удалить в группе Строки и столбцы на вкладке Макет и в открывшемся меню задействуйте нужную команду.

Если требуется разбить одну ячейку на две или объединить две ячейки в одну, что бывает необходимо при создании таблиц сложной структуры, установите курсор в разделяемую ячейку или выделите две объединяемые ячейки и обратитесь к одной из кнопок Разбить ячейки или Объединить ячейки, которые находятся в группе Объединить на вкладке Макет.

Если вы выполнили ошибочное действие, помните, что его легко можно отменить нажатием сочетания клавиш <Ctrl>+Z.

За ориентацию текста в ячейках отвечают инструменты, расположенные в группе Выравнивание вкладки Макет. Чтобы выровнять текст в ячейках относительно их границ, выделите ячейки и воспользуйтесь одной из девяти маленьких кнопок выравнивания, находящихся слева в группе Выравнивание.

Текст в ячейках может располагаться не только по горизонтали, но и по вертикали, ориентируясь двумя способами: вверх и вниз. Для изменения направления текста в ячейках выделите их и последовательно нажимайте кнопку Направление текста в группе Выравнивание, чтобы выбрать подходящую ориентацию.

На вкладке Конструктор (рис. 13) находятся инструменты оформления стиля таблицы, а также две полезные кнопки, отвечающие за рисование и удаление границ в таблице.

| 8                        | $17 - 15$                                                         |         |                                                                      |               | Doc1 - Microsoft Word |                                  |                             | Работа с таблицами                             | $\sim$                       |
|--------------------------|-------------------------------------------------------------------|---------|----------------------------------------------------------------------|---------------|-----------------------|----------------------------------|-----------------------------|------------------------------------------------|------------------------------|
|                          | Главная:                                                          | Вставка | Разметка страницы                                                    | Ссылки        | Рассылки              | Рецензирование                   | Вид                         | Макет<br>Конструктор                           |                              |
| V                        | <b>V</b> Строка заголовка<br>Строка итогов<br>Чередующиеся строки |         | <b>V</b> Первый столбец<br>Последний столбец<br>Чередующиеся столбцы | $ - - - - - $ |                       |                                  | √ Заливка<br><b>Праницы</b> | 0.5 <sub>NT</sub><br>$\mathcal{L}$ Цвет пера * | Нарисовать Ластик<br>таблицу |
| Параметры стилей таблиц. |                                                                   |         | Стили таблиц.                                                        |               |                       | <b>ISC</b><br>Нарисовать границы |                             |                                                |                              |

**Рис. 13.** Инструменты вкладки Конструктор

Если требуется создать таблицу со сложной структурой, то гораздо проще сделать это с помощью инструмента рисования таблицы, чем объединять и разбивать ячейки в таблице со стандартным расположением столбцов и строк. Используя данный инструмент, вы также можете дорисовывать нужные границы в уже готовой таблице.

Чтобы активировать инструмент рисования таблицы, нажмите кнопку Нарисовать таблицу, которая находится в группе Нарисовать границы вкладки Конструктор. При этом указатель мыши примет вид карандаша. Выполните щелчок в том месте страницы, где должен находиться верхний левый угол таблицы и протяните мыши вправо вниз, чтобы нарисовать внешнюю границу таблицы. Отпустите кнопку мыши, чтобы зафиксировать прямоугольник нужного размера. Внутренние границы таблицы также можно нарисовать протаскиванием мыши, выполнив щелчок на одной из границ и протянув пунктирную линию к противоположной стороне. Для дезактивации инструмента рисования таблицы, нажмите его кнопку еще раз или выполните двойной щелчок на свободном участке рабочей области.

В группе Нарисовать границы слева от кнопки Нарисовать таблицу находятся два раскрывающихся списка, в которых можно задать тип и толщину линии для рисования таблицы. Щелкнув на кнопке Цвет пера, вы можете выбрать на палитре цвет линий будущей таблицы.

Аналогичным инструменту Объединить ячейки, но более простым в использовании является Ластик. С его помощью вы можете удалить ненужные границы, тем самым объединив соседние ячейки. При действии ластика на внешние границы становятся скрытыми, о чем свидетельствует пунктирная линия, появляющаяся на их месте.

Нажмите кнопку Ластик в группе Нарисовать границы вкладки Конструктор. При этом указатель мыши примет вид ластика. Наведите его на стираемую линию и протащите по ней так, чтобы линия была выделена. Отпустите кнопку мыши, чтобы удалить границу. Для прекращения работы ластика нажмите его кнопку вновь или выполните двойной щелчок на свободном участке страницы.

В группе Стили таблиц вкладки Конструктор находятся инструменты, позволяющие оформить внешний вид границ таблицы и задать фоновый цвет ячеек. Если вы хотите отключить отображение границ для некоторых строк, столбцов или ячеек (или же включить отображение скрытых), выделите их, щелкните на стрелке кнопки Границы и выберите инструмент, отвечающий за визуализацию интересующих вас линий. Если инструмент активен (кнопка окрашена в оранжевый цвет), выполните на ней щелчок, чтобы скрыть ненужные линии. В некоторых случаях границы исчезают или появляются автоматически при выборе желаемого инструмента. На месте скрытых границ появится пунктирная линия.

Чтобы залить ячейки определенным цветом, выделите их, щелкните на стрелке кнопки Заливка в группе Стили таблиц и на открывшейся палитре выберите щелчком понравившийся оттенок.

Для быстрого создания таблицы с определенными параметрами форматирования вы можете обратиться к коллекции табличных стилей Word. Стиль таблицы включает в себя цвет заливки ячеек, цвет и толщину границ таблицы, скрытие определенных линий, определенные параметры шрифта, используемые при наборе текста в ячейках. Чтобы применить к созданной таблице определенный стиль, установите курсор в любую из ее ячеек, щелкните на кнопке Дополнительные

параметры в группе Стили таблиц и в открывшейся коллекции щелчком выберите понравившийся стиль (рис. 14).

Обратите внимание, в первой группе Параметры стилей таблицы вкладки Конструктор можно снять или установить флажки, отвечающие за выделение в таблице другим цветом строк или столбцов определенного назначения (например, строки заголовка, первого столбца, последней строки и столбца как итоговых, а также отображение цветного чередования строк).

Пример таблицы, созданной с использованием стиля из коллекции Word, показан на рис. 15.

Большинство из рассмотренных нами инструментов вкладок Конструктор и Макет доступны в контекстном меню ячейки и выделенной группы ячеек таблицы.

|                                                                            | Doc1 - Microsoft Word                                                    |                                                                                                    |                                                                                                    |                                                                   |                                                       | Работа с таблицами                                 |       |                                                       |   |          |
|----------------------------------------------------------------------------|--------------------------------------------------------------------------|----------------------------------------------------------------------------------------------------|----------------------------------------------------------------------------------------------------|-------------------------------------------------------------------|-------------------------------------------------------|----------------------------------------------------|-------|-------------------------------------------------------|---|----------|
| Разметка страницы<br>ā                                                     | Ссылки                                                                   | Рассылки                                                                                                    | Рецензирование                                                                                                    | Вид                                                               | Конструктор                                           |                                                    | Макет |                                                       |   |          |
| Первый столбец<br>Последний столбец<br>Чередующиеся столбцы<br>ллей таблиц | Простые таблицы<br>ㅋㅋㅋㅋ<br>□<br>$ - -$<br>$- - -$<br>I<br>Ξ<br>Ξ         |                                                                                                    |                                                                                                    |                                                                   |                                                       |                                                    |       |                                                       | ┻ | H.<br>ķы |
|                                                                            | Встроенные                                                               |                                                                                                    |                                                                                                    |                                                                   |                                                       |                                                    |       |                                                       |   |          |
|                                                                            | <del>- - - -</del> -<br>-----<br>$- - - -$<br>$- - - - -$<br>$- - - - -$ | -----<br>------<br>-----<br>$\frac{1}{2} \frac{1}{2} \frac{$<br>$- - - - - -$ | -----<br>------<br>-----<br>$\frac{1}{2} \left( \frac{1}{2} \right) \left( \frac{1}{2} \right) \left( \frac$<br>$\frac{1}{1}$ | -----<br>$- - - - - -$<br>-----<br>$- - - - - -$<br>$- - - - - -$ | -----<br>------<br>-----<br>$\cdots$<br>$- - - - - -$ | -----<br>------<br>-----<br>-----<br>$- - - - - -$ |       | -----<br>------<br>-----<br>-----                     | ≣ |          |
| Когда возникнет н≬                                                         | -----<br>$- - - -$<br>$- - - - -$<br>$- - - - -$                         | -----<br>-----<br>$- - - - -$<br>$- - - - - -$<br>$- - - - -$                                                                                                    | -----<br>$- - - - - -$<br>-----<br>$- - - - -$<br>$- - - - -$                                                                                                    | - - - - -<br>-----<br>-----<br>$- - - - -$<br>-----               | -----<br>-----<br>$- - - - -$<br>-----<br>$- - - - -$ | $- - - - -$<br>$- - - - -$<br>-----<br>-----       |       | -----<br>-----<br>-----<br>-----                      |   |          |
| выполните щелчок<br>нужный эскиз (рис                                      | -----<br>崋                                                               | ------<br>EEEEE<br>------                                                                                                    | -----<br><b>ENERGY</b>                                                                                                    | ------<br>53566<br>-----<br>------                                | -----<br>EEEEE<br>$    -$                             | -----<br>23222<br>-----<br>------                  |       | ------<br>=====<br><b>EEEEE</b><br><b>BEEEE</b>       |   |          |
|                                                                            | - - - - - -<br>- -<br>- - - - -<br>- - - - -                             | -----<br>-----<br>$- - - - -$<br>-----<br>-----                                                                                                    | -----<br>-----<br>-----<br>-----<br>-----                                                                                                    | -----<br>-----<br>-----<br>-----<br>-----                         | -----<br>-----<br>-----<br>- - - - -<br>$- - - - -$   | -----<br>-----<br>-----<br>-----                   |       | -----<br>-----<br>-----<br>-----                      |   |          |
|                                                                            | مودد<br>-72                                                              | -----<br>- - - -<br>$- - -$<br>$- - -$                                                                                                    | $- - -$                                                                                                    | ----<br>$- - -$                                                   | ---<br>----                                           | ----<br>$- - -$                                    |       | $- - -$                                               |   |          |
|                                                                            | $- - - -$<br>$- - -$<br>$   -$<br><u> - - - -</u>                        | -----<br>$- - - - -$<br>$- - - - -$<br>$- - - - - -$<br>$- - - - -$                                                                                                    | -----<br>$- - - - -$<br>$ -$<br>$- - -$<br>$- - - - - -$                                                                                                    | -----<br>$----$<br>$   -$<br>$- - - - - -$<br>-----               | $- - - - -$<br>$   -$<br>$- - - - -$<br>$- - - - - -$ | $- - - - -$<br>$- - - - -$<br>-----<br>-----       |       | -----<br>-----<br>-----<br>-----                      |   |          |
|                                                                            | $- - -$                                                                  | Ξ<br><b>CONTRACTOR</b><br>$- - - -$<br>----<br>----                                                                                                    | -----<br>$   -$<br>$- - - -$<br>----                                                                                                    | -----<br>$- - - - -$<br>$- - - - -$<br>-----<br>-----             | -1- - - -<br>$- - - -$<br>-----<br>-----              | -----<br>------<br>$- - - -$<br>-----<br>-----     |       | -----<br>-----<br><u> — — — — —</u><br>-----<br>----- |   |          |
|                                                                            | 哮<br>啰<br>Очистить                                                       | Изменить стиль таблицы                                                                                                    |                                                                                                    |                                                                   |                                                       |                                                    |       |                                                       |   |          |
|                                                                            | 韁                                                                        | Создать стиль таблицы                                                                                                    |                                                                                                    | 1.1.1                                                             |                                                       |                                                    |       |                                                       |   |          |

**Рис. 14.** Выбор стиля таблицы

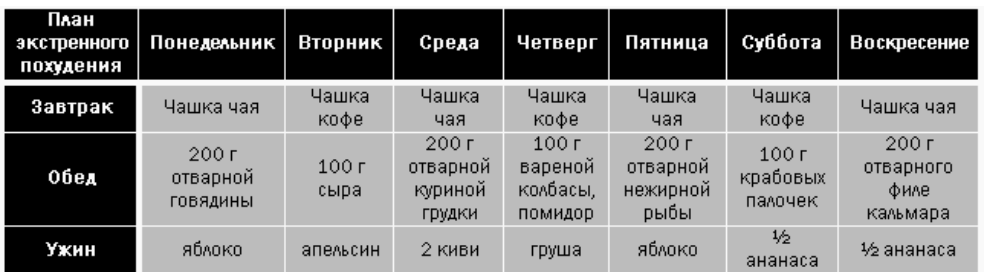

**Рис. 15.** Пример таблицы, созданной с использованием стиля из коллекции Word

#### **Вставка фигур и графических схем**

Если вам нужно проиллюстрировать документ, вы можете обратиться к специальным инструментам Word, чтобы самостоятельно создать схему или рисунок или вставить готовое изображение из коллекций Word или из внешнего файла.

Кнопки, открывающие вкладки для работы с различными типами графических объектов, находятся в группе Иллюстрации на вкладке Вставка.

В Word имеется большое количество фигур (линий, простейших геометрических фигур, фигурных стрелок), с помощью которых можно акцентировать внимание на важных моментах и сделать текст более привлекательным. Чтобы открыть коллекцию фигур (рис. 16), нажмите кнопку Фигуры в группе Иллюстрации вкладки Вставка. Выберите щелчком понравившийся элемент. Для вставки фигуры в документ выполните щелчок в нужном месте страницы и, удерживая нажатой левую кнопку, протяните мышь вправо вниз для создания фигуры нужного размера.

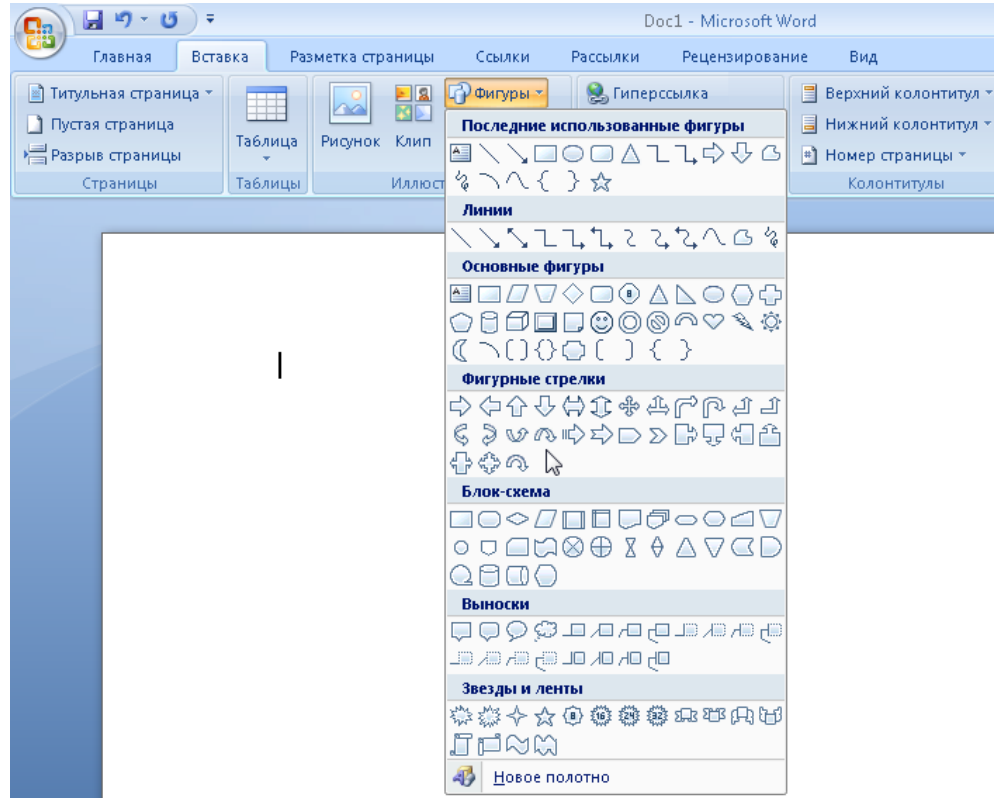

**Рис. 16.** Коллекция фигур Word 2007

После того как фигура будет создана, в главном меню появится новая вкладка Формат из набора вкладок Средства рисования (рис. 17). Используя ее инструменты, вы сможете задать для фигуры цвет фона и границы, наличие тени, эффект объема или же применить комплексное форматирование фигуры с использованием коллекции стилей. Перечисленные действия можно выполнить с помощью средств групп Стили фигур, Объем и Эффекты тени вкладки Формат.

| <b>e</b> s                         | <b>ET</b>          |                             | Doc1 - Microsoft Word                                                                           | Средства рисования                   |                                                                                                    |
|------------------------------------|--------------------|-----------------------------|-------------------------------------------------------------------------------------------------|--------------------------------------|----------------------------------------------------------------------------------------------------|
|                                    | Главная<br>Вставка | Разметка страницы<br>Ссылки | Рассылки<br>Рецензирование                                                                      | Вид<br>Формат                        |                                                                                                    |
| <b>B</b><br>$\mathcal{L}_{\alpha}$ | 丞<br>$\triangle$   | ted.                        | $\infty$<br>$P\times Q$<br>$\overline{\mathscr{S}}$<br>Эффекты<br>$\mathbf{P}$<br>ناك<br>тени * | $\blacksquare$<br>Объем<br>Положение | E٠<br>Ча передний план<br>$2,04$ CM<br>厨<br><b>На</b> На задний план *<br>$\frac{1}{2}$ 3,37 CM<br><b>ВИ Обтекание текстом * SA*</b> |
|                                    | Вставить фигуры    | Стили фигур                 | Эффекты тени<br>TM.                                                                             | Упорядочить                          | Размер<br>m                                                                                                    |

**Рис. 17.** Инструменты вкладки Формат

Нажав кнопку Изменить текст **В в группе Вставить фигуры, вы сможете добавить к фигуре текст, а** затем отформатировать его стандартным способом, перейдя на вкладку Главная.

Изменять геометрические размеры фигуры можно перемещением ее границ за синие маркеры. Перемещением за зеленый маркер в верхней части фигуры вы сможете повернуть ее на определенный угол. Перемещением за желтый маркер можно изменить некоторые пропорции фигуры.

В меню, открываемых нажатием кнопок Положение и Обтекание текстом в группе Упорядочить, вы сможете выбрать способ размещения фигуры в тексте документа.

Пример размещенной в тексте фигуры с надписью изображен на рис. 18.

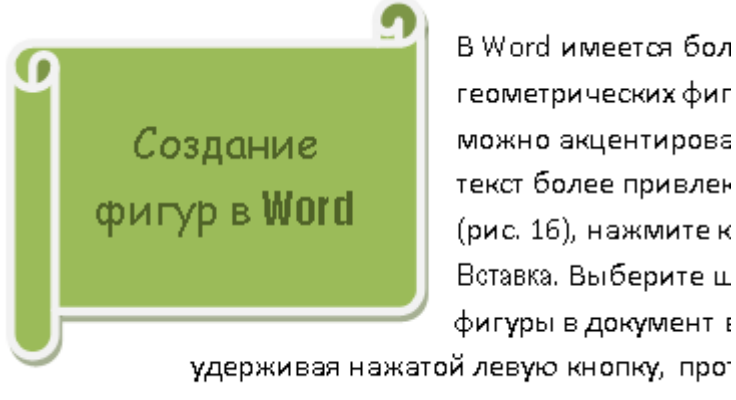

нужного размера.

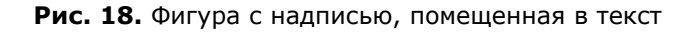

Если вам нужно представить в виде графической схемы список, какую-либо последовательность действий, иерархию объектов, циклический процесс или показать связь между элементами, воспользуйтесь коллекцией SmartArt, открываемой одноименной кнопкой в группе Иллюстрации на вкладке Вставка. В открывшемся окне (рис. 19) выберите в списке тип схемы, а затем щелкните на понравившемся эскизе (при этом он отобразится справа в увеличенном виде) и нажмите ОК для вставки заготовки схемы в документ.

| Выбор рисунка SmartArt                                                                                                    |                           | $\sqrt{2}$<br>$\ x\ $                                                                                                    |  |
|----------------------------------------------------------------------------------------------------|---------------------------|----------------------------------------------------------------------------------------------------|--|
| <b>Bce</b><br>2m<br>這<br>Список<br>000<br>Процесс<br>₩<br>Цикл<br>速<br>Иерархия<br>嗪.<br>Связь<br>曲<br>Матрица<br>Пирамида | Список<br>8 B B<br>Ξ<br>É | ▴<br>Ξ<br>Простой блочный список<br>Служит для отображения<br>непоследовательных или<br>сгруппированных блоков<br>информации. Позволяет сэкономить<br>пространство как по горизонтали,<br>так и по вертикали.<br>$\overline{\phantom{a}}$ |  |
|                                                                                                    |                           | ОК<br>Отмена                                                                                                    |  |

**Рис. 19.** Коллекция заготовок графических схем

Ненужные фигуры можно удалить с помощью клавиши <Delete>, предварительно выделив их. Добавить элементы на различные уровни можно следующим образом. Выделите фигуру, выше или ниже (справа или слева) которой следует поместить дополнительную фигуру, нажмите кнопку Добавить фигуру в группе Создать рисунок на появившейся вкладке Конструктор (из набора вкладок Работа с рисунками SmartArt) и в открывшемся меню задействуйте нужную команду (рис. 20).

नि

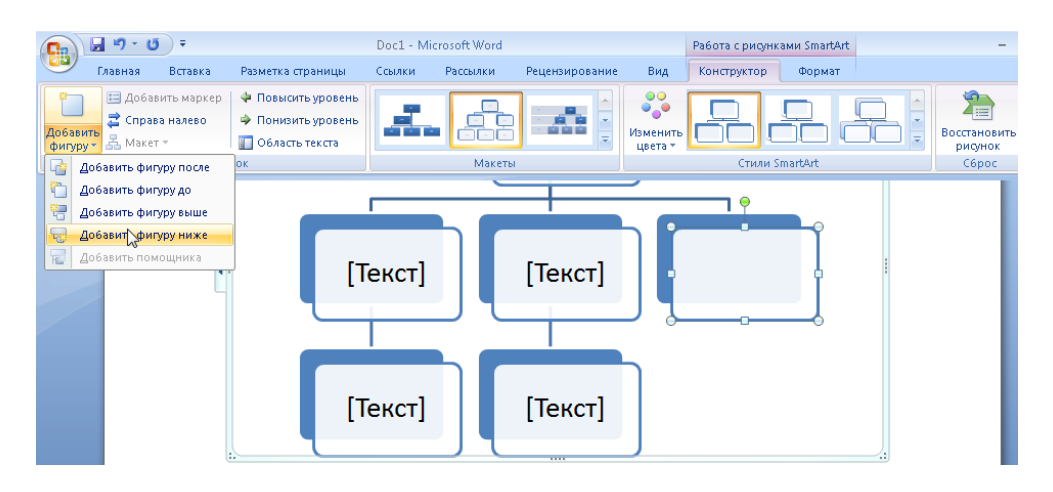

**Рис. 21.** Вкладка Конструктор набора Работа с рисунками SmartArt. Добавление к схеме новой фигуры

Далее вам нужно будет набрать текст в фигурах схемы, последовательно устанавливая щелчком курсор в каждом элементе. Размер текстового фрагмента будет автоматически меняться таким образом, чтобы полностью уместиться в фигуру.

Параметры фигур и надписей графической схемы настраиваются с помощью инструментов вкладок Конструктор и Формат группы вкладок Работа с рисунками SmartArt.

Пример графической схемы, созданной с использованием рисунка SmartArt, представлен на рис. 21.

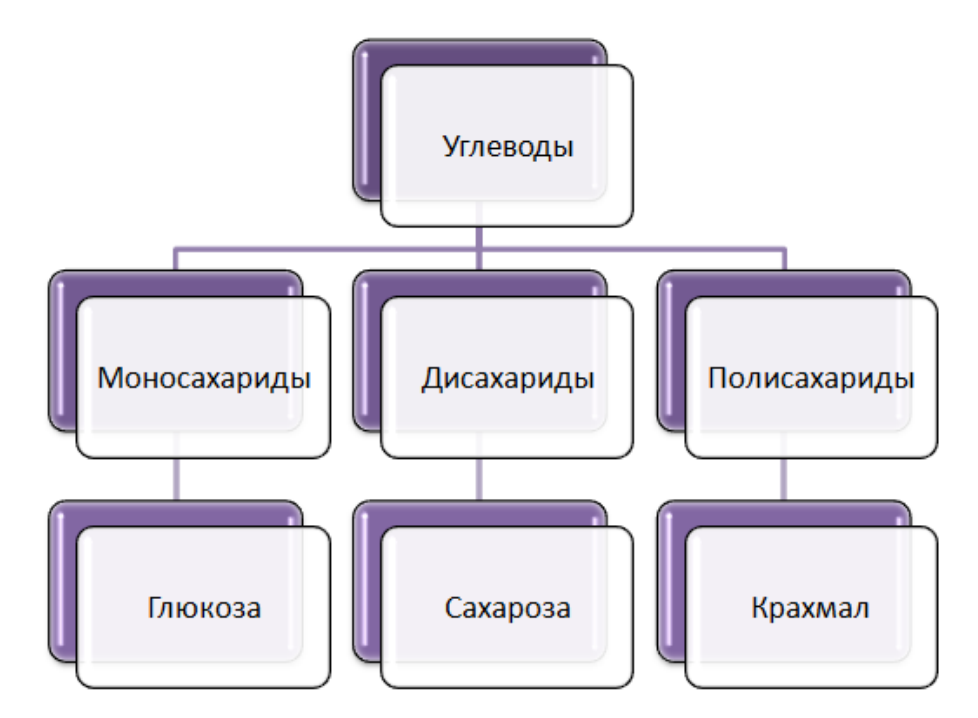

**Рис. 21.** Пример графической схемы, созданной с помощью заготовки из коллекции SmartArt

Кнопка Диаграмма в группе Иллюстрации на вкладке Вставка позволяет вставить в документ диаграмму. Ряды данных для диаграммы нужно задавать в среде табличного процессора Excel, который запускается автоматически при нажатии данной кнопки. Excel посвящен следующий раздел данной главы, поэтому вопрос создания диаграмм мы рассмотрим в нем чуть позже.

Если вы хотите добавить в документ рисунок из внешнего файла (например, фотографию в свое резюме), нажмите кнопку Рисунок в группе Иллюстрации на вкладке Вставка, в открывшемся окне перейдите к папке. где хранится графический файл, выполните на нем щелчок и нажмите кнопку Вставить. Эффекты оформления рисунка, а также его положение в тексте можно настроить с помощью инструментов появившейся вкладки Формат.

При желании вы можете создать и поместить в текст художественно оформленную надпись, стиль которой можно выбрать в коллекции WordArt. На вкладке Вставка в группе Текст нажмите кнопку WordArt и щелчком выберите в коллекции понравившийся стиль. В открывшемся окне наберите текст надписи, измените при необходимости параметры шрифта и нажмите ОК для вставки надписи в документ. На появившейся вкладке Формат вы можете настроить параметры надписи и ее положение в тексте.

Нажав кнопку Клип в группе Иллюстрации на вкладке Вставка, вы откроете панель клипов, на которой можно выбрать красивый рисунок для вставки в текст (рис. 22). Если картинки не отображаются, нажмите кнопку Искать и откажитесь от поиска клипов на узле Microsoft.

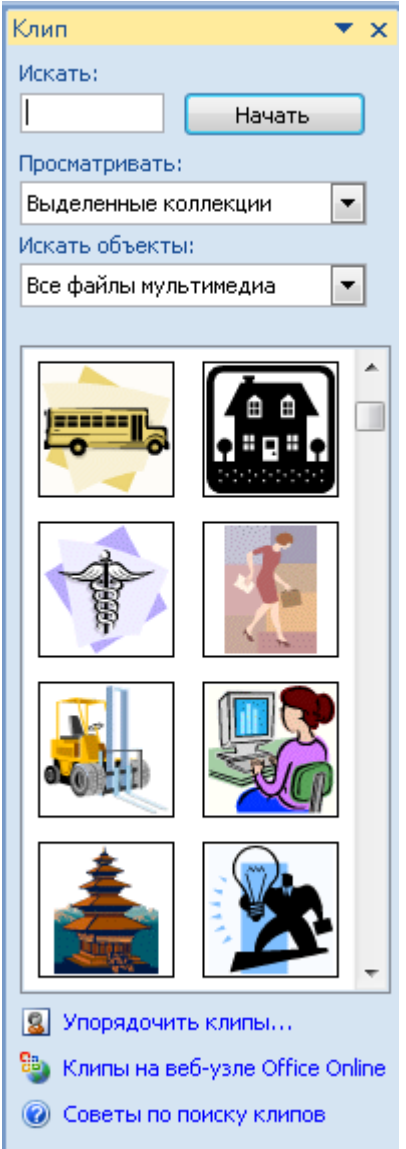

**Рис. 22.** Коллекция клипов Word 2007

## **Вставка математических формул**

C помощью специальных средств Word вы можете поместить в документ математическую формулу любой сложности. Для этого установите курсор в нужное место в тексте и на вкладке Вставка в группе Символы нажмите кнопку Формула. В результате в документе появится область ввода, а также будет открыта новая вкладка главного меню Конструктор (набор Работа с формулами). Главный принцип использования инструментов данной вкладки состоит в том, что сначала следует вводить математический оператор, а потом добавлять в его поля числа.

Вкладка Конструктор, содержащая инструменты создания формул, а также процесс набора формулы изображены на рис. 23.

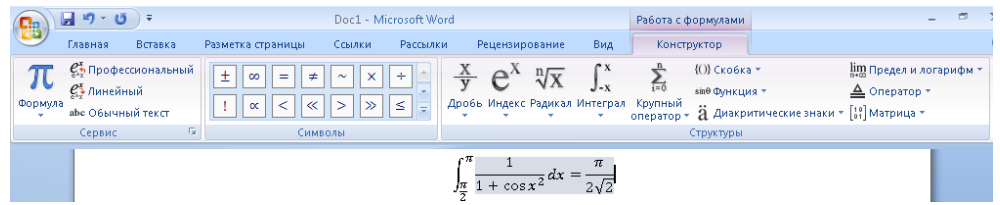

**Рис. 23.** Инструменты работы с математическими формулами и процесс создания формулы

Рассмотрим процесс создания формулы, которую вы видите на рис. 23.

На вкладке Вставка нажмите кнопку Формула. Введите знак определенного интеграла и заполните его поля, выделяя их щелчком. Для ввода дроби обратитесь к кнопке Дробь.

Число «пи» можно ввести из коллекции математических символов. Наберите подынтегральное выражение. Для этого введите заготовку дроби и заполните ее поля.

Тригонометрические функции можно вставить из меню кнопки Функция. Аргумент введите с помощью меню кнопки Индекс.

Щелкните справа от дробной черты и вставьте дифференциал из меню кнопки Интеграл. Нажмите клавишу «=». Вновь введите заготовку дроби и число «пи» в числитель.

Выделив знаменатель, наберите 2, вставьте заготовку радикала из меню кнопки Радикал и наберите 2 под его знаком. Формула готова.

Созданную формулу можно сохранить в библиотеке Word, чтобы впоследствии иметь возможность вставлять ее в другие документы. Выполните щелчок на стрелке справа в области ввода и задействуйте команду Сохранить как новую формулу. В открывшемся окошке наберите имя выражения и нажмите ОК. В дальнейшем, чтобы добавить сохраненное выражение в документ, щелкните на стрелке кнопки Формула в группе Символы вкладки Вставка и в списке эскизов щелчком выберите нужный.

### **Добавление сноски**

Иногда возникает необходимость пояснить значение термина в тексте или уточнить некоторые детали относительно него. Обычно это принято оформлять в виде сноски — текста, набранного мелким шрифтом под чертой в конце страницы, на который ведет ссылка (число рядом с поясняемым словом).

Чтобы вставить пояснение для набранного слова, установите курсор в конце него, перейдите на вкладку Ссылки главного меню и в группе Сноски нажмите кнопку Вставить сноску. В результате справа от слова появится ссылка — число над строкой, а курсор будет перемещен в конец страницы, где вам предстоит набрать пояснительную запись. По окончании редактирования сноски выполните двойной щелчок на свободном участке рабочей области, чтобы вернуться к основному тексту.

#### **Подложка**

В Word 2007 страницы документа вы можете обозначить подложкой, чтобы придать ему оригинальный вид и в какой-то мере статус серьезного документа. Подложка аналогична водяным знакам денег и других ценных бумаг. С ее помощью вы также можете обозначить тематику документа, его принадлежность определенному лицу или организации и пометить как срочный для рассмотрения.

Чтобы применить к документу подложку, перейдите на вкладку Разметка страницы, в группе Фон страницы нажмите кнопку Подложка и в открывшейся галерее (рис. 24) выберите подходящий вариант. По умолчанию доступны следующие надписи: Образец, Черновик, Секретно, Не копировать, Как можно скорее, Срочно.

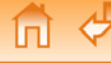

#### **Работа в Microsoft Word 2007**

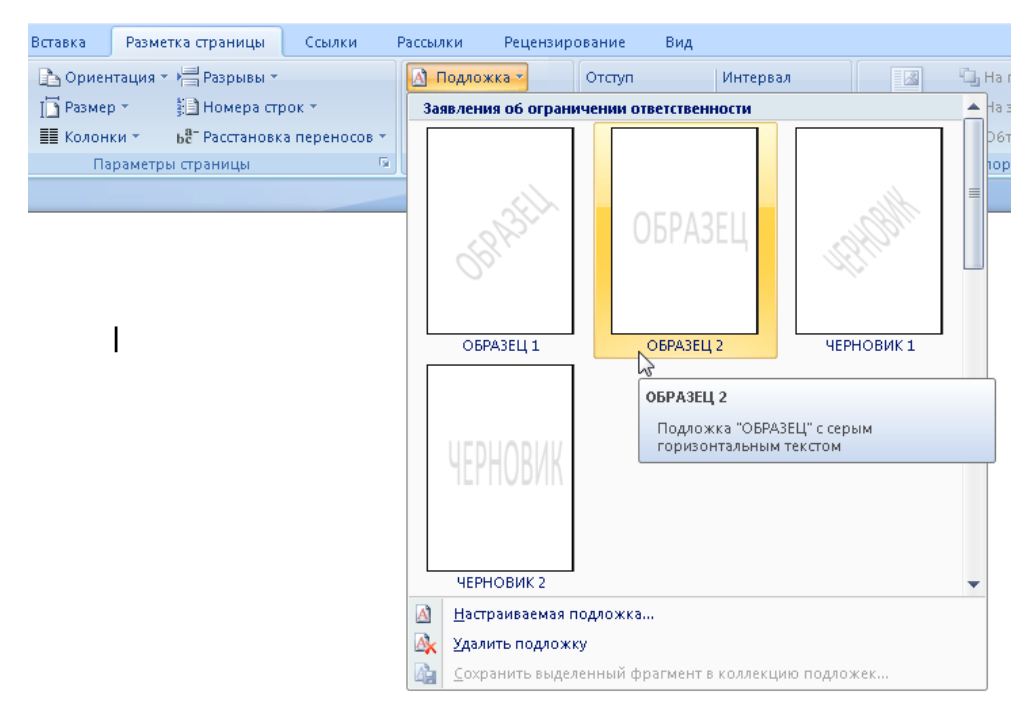

**Рис. 24.** Выбор подложки

Если в галерее подложек вы не нашли подходящую для вашего документа, можете создать ее самостоятельно. Для этого нажмите кнопку Подложка и задействуйте команду Настраиваемая подложка. В открывшемся окне (рис. 25) предлагается создать один из двух типов подложки рисунок или текст.

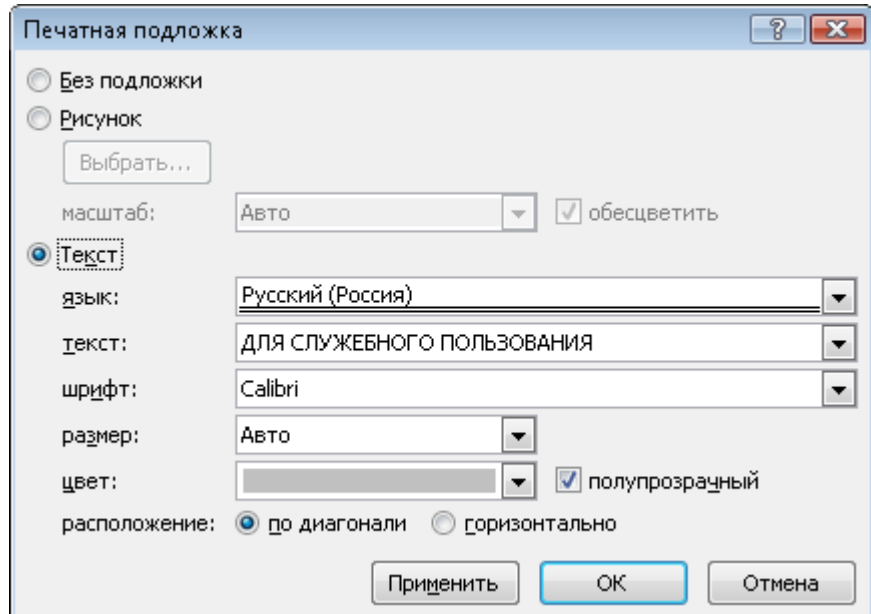

**Рис. 25.** Формирование новой подложки

Если требуется создать подложку в виде рисунка, установите переключатель в положение Рисунок, нажмите кнопку Выбрать подложку, переместитесь к папке с рисунками и выберите изображение, которое будет использоваться в качестве подложки. В поле Масштаб выберите масштаб изображения. Чтобы сделать его полупрозрачным, установите флажок Обесцветить.

Для создания подложки с текстом установите переключатель в положение Текст, в раскрывающихся списках ниже задайте для него необходимые параметры (язык, отображаемый текст, тип, размер и цвет шрифта), а также определитесь с типом расположения надписи и ее полупрозрачностью.

Iпl

Чтобы просмотреть, как созданная подложка будет выглядеть в документе, нажмите кнопку Применить. Если результат вас удовлетворит, нажмите ОК.

Для удаления ненужной подложки из документа обратитесь к команде Удалить подложку меню кнопки Подложка.

## **Тема оформления**

Выше мы уже говорили о том, как применить к тексту и таблице определенный стиль, задать фон для фигуры и схемы. Если вы были внимательны, но наверняка обратили внимание, что в этих случаях в галереях стилей текста и таблиц, заливок для фигур предлагался совершенно определенный набор цветов, шрифтов и эффектов. Данный набор определяется темой документа. Изменив ее, вы сможете переопределить выбранные стили для всех объектов документа в соответствии с новой темой.

Чтобы выбрать для документа другую тему, перейдите на вкладку Разметка страницы и в группе Темы нажмите кнопку Тема. В открывшейся галерее (рис. 26) вы можете видеть список встроенных тем с характерными особенностями цветовой гаммы и шрифтов.

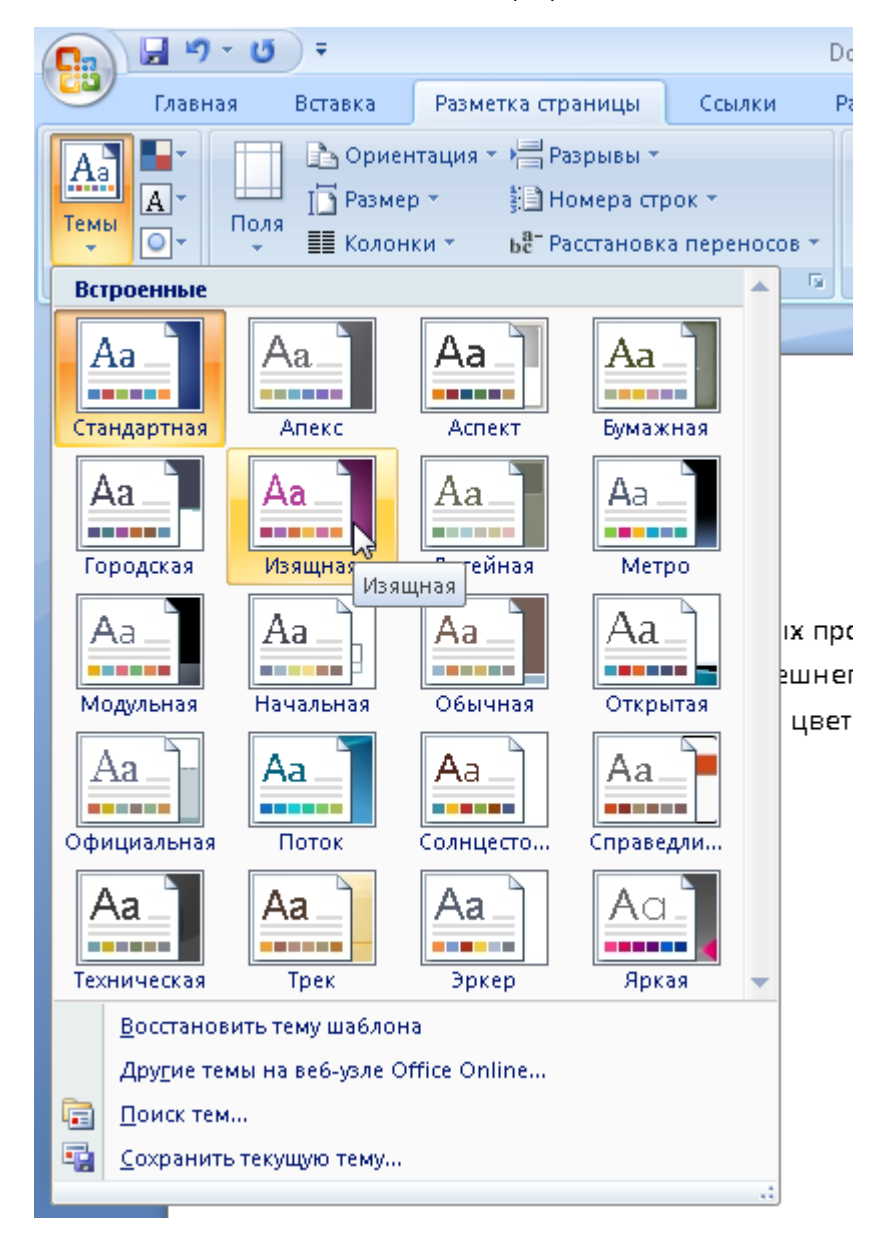

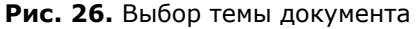

Обратите внимание, в группе Темы помимо основной кнопки Тема присутствуют еще три — Цвета, Шрифты и Эффекты. Эти кнопки отвечают за настройку трех составляющих темы, особенности

которых мы говорили выше. Так, вы можете переопределить один из компонентов выбранной темы или же сформировать собственную тему при помощи данных кнопок. Чтобы иметь возможность использовать ее в дальнейшем, необходимо сохранить выбранные настройки в файле темы. Для этого нажмите кнопку Тема и обратитесь к команде Сохранить текущую тему, в открывшемся окне наберите название темы и нажмите Сохранить. В результате в галерее тем появится ее значок в разделе Пользовательские.

Вы можете не только создавать новые темы, но и получать их с сайта Microsoft. Для этого необходимо задействовать команду Другие темы на веб-узле Office Online меню кнопки Тема. На загрузившейся странице вы увидите большое количество дополнительных тем оформления (рис. 27), из которых сможете выбрать понравившуюся и загрузить ее себе на компьютер.

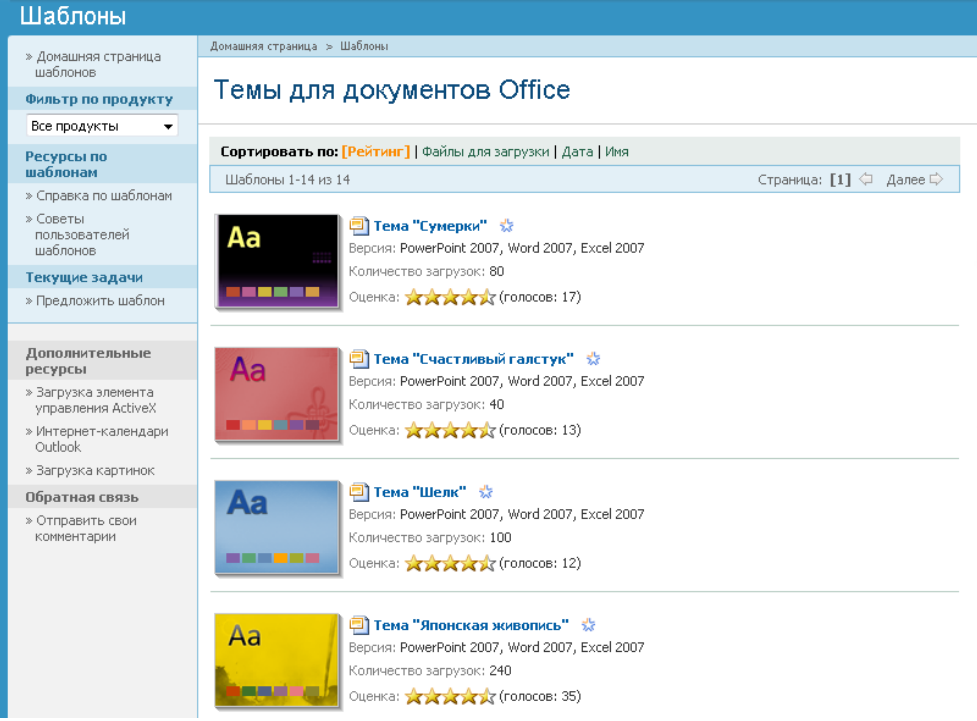

**Рис. 27.** Темы оформления на веб-узле Office Online

### **Титульная страница**

Очень большое количество работ и документов требует наличия титульной страницы. В составе Word 2007 имеется коллекция красиво оформленных заготовок титульных листов, содержащих поля для ввода темы документа, автора, названия компании, а также элементы оформления. При желании вы можете использовать одну их них в своем документе. На вкладке Вставка в первой группе Страницы нажмите кнопку Титульная страница и в открывшемся списке (рис. 28) выберите щелчком понравившуюся заготовку для вставки в документ. После этого заполните необходимые текстовые поля.

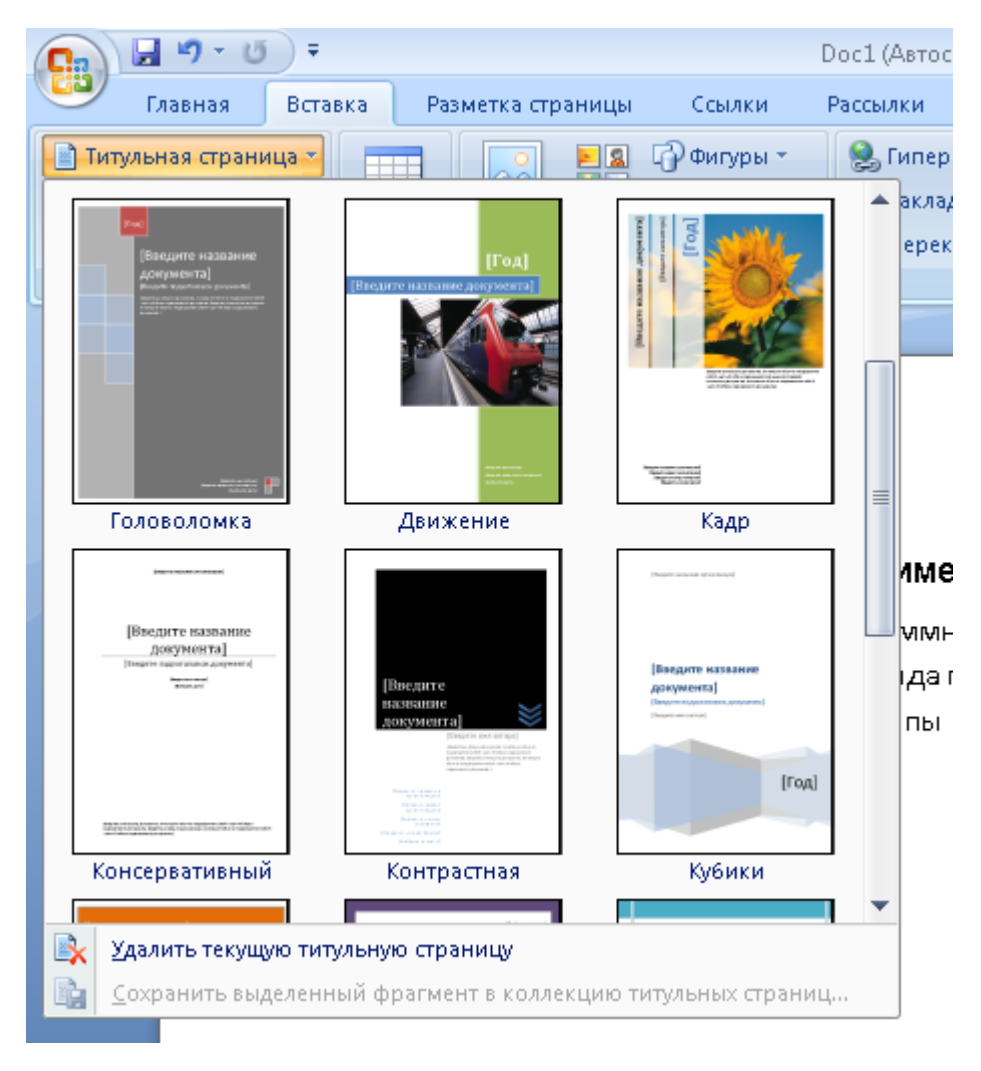

**Рис. 28.** Выбор титульной страницы

Как правило, учебные заведения предъявляют достаточно серьезные требования к оформлению титульных листов. Чтобы избавить себя от необходимости каждый раз набирать его вручную, вы можете сохранить самостоятельно созданный титульный лист в коллекцию, а затем одним щелчком вставлять его в другие документы. Для этого выделите набранный фрагмент, нажмите кнопку Титульная страница и задействуйте команду Сохранить выделенный фрагмент в коллекцию титульных листов. В дальнейшем вы без труда сможете отыскать его в коллекции титульных страниц и вставить в документ.

По умолчанию титульная страница вставляется в начало документа. Если нужно вставить ее в другое место, щелкните на эскизе титульной странице в коллекции правой кнопкой мыши и задействуйте один из пяти вариантов вставки: в начало документа, в текущую позицию в документе (туда, где находится курсор), в начало раздела, в конец раздела, в конец документа.

### **Стандартные блоки**

Стандартные блоки — это принципиально новое понятие, введенное в Word 2007. Понятие стандартный блок очень обширно, оно включает в себя совокупность сохраненных в различных коллекциях Word 2007 готовых объектов (заготовок, отформатированных определенным образом), которые вы можете использовать для быстрой вставки в документ. Со стандартными блоками вы уже не раз сталкивались при прочтении предыдущих разделов. К ним относятся подложки, титульные страницы, колонтитулы (включая номера страниц), надписи (см. кнопку Надпись в группе Текст на вкладке Вставка), заготовки таблиц (см. подменю Экспресс-таблицы кнопки Таблица на вкладке Вставка), фигуры, формулы (см. галерею кнопки Формула в группе Символы на вкладке Вставка) и др. Обращение к стандартным блокам происходит при открытии соответствующих галерей (например, так, как мы это делали при выборе подложки и титульной страницы), однако, при желании вы можете открыть полный список имеющихся блоков и ознакомиться с ним. Для этого необходимо перейти на вкладку Вставка, в группе текст нажать кнопку Экспресс-блоки и обратиться к команде Организатор стандартных блоков. В открывшемся окне (рис. 29) вы увидите полный перечень встроенных стандартных блоков. Чтобы увидеть эскиз любого из них, достаточно выделить его щелчком в списке.

|                    | Организатор стандартных блоков |                            |           | P<br>$\mathbf{x}$                                               |
|--------------------|--------------------------------|----------------------------|-----------|-----------------------------------------------------------------|
| Стандартные блоки: |                                |                            |           | Для просмотра образца щелкните стандартный блок.                |
| Имя                | Коллекция                      | Категория                  | Шаблон    |                                                                 |
| Строгая            |                                | Встроенный                 | Building  |                                                                 |
| Алфавит            |                                | Встроенный                 | Building  | [Sw6cowrc.aany]                                                 |
| Годовой от         |                                | Встроенный                 | Building  |                                                                 |
| Кубики             |                                | Встроенный                 | Building  |                                                                 |
| Современн          |                                | Встроенный                 | Building  |                                                                 |
| Полоски            |                                | Встроенный                 | Building  |                                                                 |
| Необычная          |                                | Встроенный                 | Building. |                                                                 |
| Кадр               |                                | Встроенный                 | Building  |                                                                 |
| Головолом          |                                | Встроенный                 | Building  |                                                                 |
| Движение           |                                | Встроенный                 | Building  | Ведине<br>Ξ<br>Введите название документа<br>ERSERINE           |
| Мозаика            |                                | Встроенный                 | Building  | OPTANKSALMM                                                     |
| Контрастная        |                                | Встроенный                 | Building  |                                                                 |
| Площадь к          |                                | Встроенный                 | Building  |                                                                 |
| Бином Нь           |                                | Встроенный                 | Building  |                                                                 |
| Разложени          |                                | Встроенный                 | Building  |                                                                 |
| Ряд Фурье          |                                | Встроенный                 | Building  |                                                                 |
| Теорема П          |                                | Встроенный                 | Building  |                                                                 |
| Квадратное         |                                | Встроенный                 | Building  | [Басдитс подзаголовок докумскта]   [Басдитс имя автора]         |
| Ряд Тейлора        |                                | Встроенный                 | Building  |                                                                 |
| Тригономе          |                                | Встроенный                 | Building  |                                                                 |
| Тригономе          |                                | Встроенный                 | Building  |                                                                 |
|                    | Ш                              | Display and control of the | nadiana a | Необычная<br>Затененный полупрозрачный блок заголовка с фоновым |
| Изменить свойства  |                                |                            |           | рисунком и рамкой                                               |
|                    | Удалить                        | Вставить                   |           |                                                                 |
|                    |                                |                            |           | Закрыть                                                         |

**Рис. 29.** Полный список стандартных блоков

Из данного списка вы также можете вставить нужный блок в документ. Для этого необходимо выделить его в списке и нажать кнопку Вставить.

Если вы попытаетесь сохранить самостоятельно созданную подложку, титульную страницу, формулу и другие элементы в соответствующую им коллекцию так, как уже было неоднократно рассмотрено выше (при обращении к команде Сохранить… выбранной кнопки), вы обязательно столкнетесь с окном создания нового стандартного блока (рис. 30), в котором вам придется задать имя сохраняемого объекта и при необходимости другие параметры. Созданный вами стандартный блок вы сможете обнаружить в списке окна, изображенного на рис. 29.

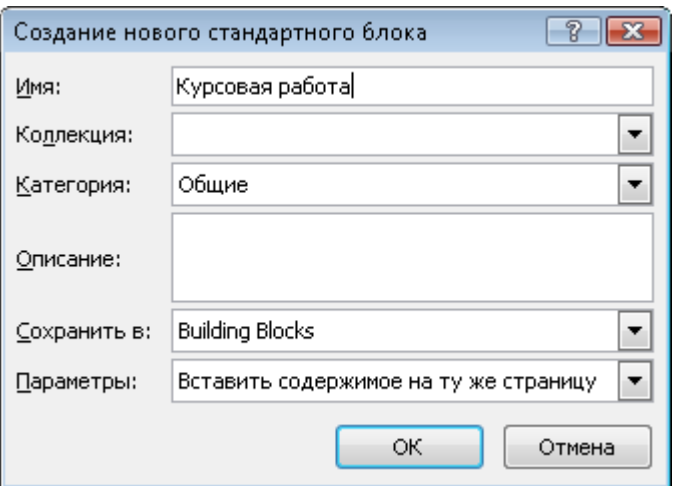

**Рис. 30.** Окно создания стандартного блока

В разделе «Использование экспресс-блоков» мы рассмотрели, как можно упростить ввод часто повторяющегося текста, поместив его в экспресс-блок. Таким же образом вы можете поместить в экспресс-блок любой объект (или совокупность объектов), а затем использовать его для быстрой вставки в документ. Имейте в виду, если вы создали хотя бы один экспресс-блок, при закрытии программы будет выдано сообщение о том, что в содержимое стандартных блоков были внесены изменения (рис. 31). Если вы захотите сохранить экспресс-блоки в коллекции стандартных блоков, нажмите Да в появившемся диалоговом окне. Если же в дальнейшем они вам не понадобятся, нажмите Нет для их безвозвратного удаления.

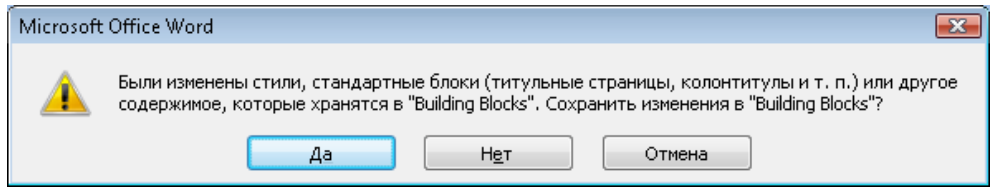

**Рис. 31.** Предложение сохранить экспресс-блоки в коллекцию стандартных блоков

### **Настройка параметров страницы**

Перед тем как вывести документ на печать, необходимо установить нужные параметры страницы, добавить колонтитулы и убедиться, перейдя в режим предварительного просмотра, что документ не содержит ошибок оформления и готов к распечатке.

За настройку параметров страницы отвечают инструменты, расположенные на вкладке Разметка страницы в группе Параметры страницы (рис. 32).

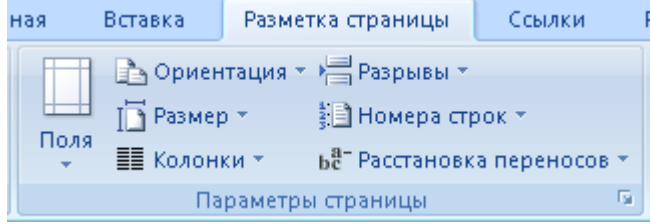

**Рис. 32.** Кнопки настройки параметров страницы

С помощью кнопки Ориентация можно выбрать тип ориентации текста на листе: по вертикали (Книжная) или горизонтали (Альбомная).

Если требуется, чтобы какой-либо раздел документа начинался с нового листа, не используйте Enter для создания отступа от вышележащего текста, поскольку при изменении параметров страницы

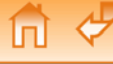

текст может «съехать». Установите курсор в конец строки, после которой текст должен быть перенесен на новый лист, нажмите кнопку Разрывы и обратитесь к команде Страница.

Текст на странице можно расположить в нескольких колонках. Поэкспериментируйте с этой возможностью, обращаясь к различным командам, открываемым кнопкой Колонки.

При необходимости можно изменить ширину полей документа, выбрав в меню кнопки Поля соответствующее значение. Если ни одно из них вас не устроило, задействуйте команду Настраиваемые поля и в отрывшемся окне введите в числовых полях нужные значения.

Если вы хотите распечатать документ не на стандартной бумаге, следует указать это в меню Word, открываемом кнопкой Размер.

Опции, отвечающие за нумерацию страниц, а также вставку других колонтитулов находятся на вкладке Вставка в группе Колонтитулы. Чтобы пронумеровать страницы документа, щелкните на кнопке Номера страниц и выберите нужное положение и оформление номеров. После того как колонтитулы будут вставлены в документ, в главном меню появится вкладка Конструктор, инструменты которой отвечают за работу с колонтитулами.

Ставить номер на титульной странице не принято. Чтобы отказаться от нумерации первой страницы, нажмите кнопку Параметры на вкладке Конструктор и установите флажок Особый колонтитул для первой страницы. При этом номер исчезнет, но при необходимости вы можете ввести вместо него другие данные. Чтобы выйти из режима редактирования колонтитулов, выполните двойной щелчок за их пределами. Для внесения изменений в колонтитулы следует дважды щелкнуть на любом их участке.